## **CONFIGURAÇÃO APLICATIVO MÓVEL**

COMO CONFIGURAR O APLICATIVO MÓVEL?

## **1. CONFIGURAÇÃO PARA DISPOSITIVO MÓVEL:**

• Inicialmente procure na loja de seu celular o aplicativo: "**Cidade Fácil**" conforme mostra a imagem

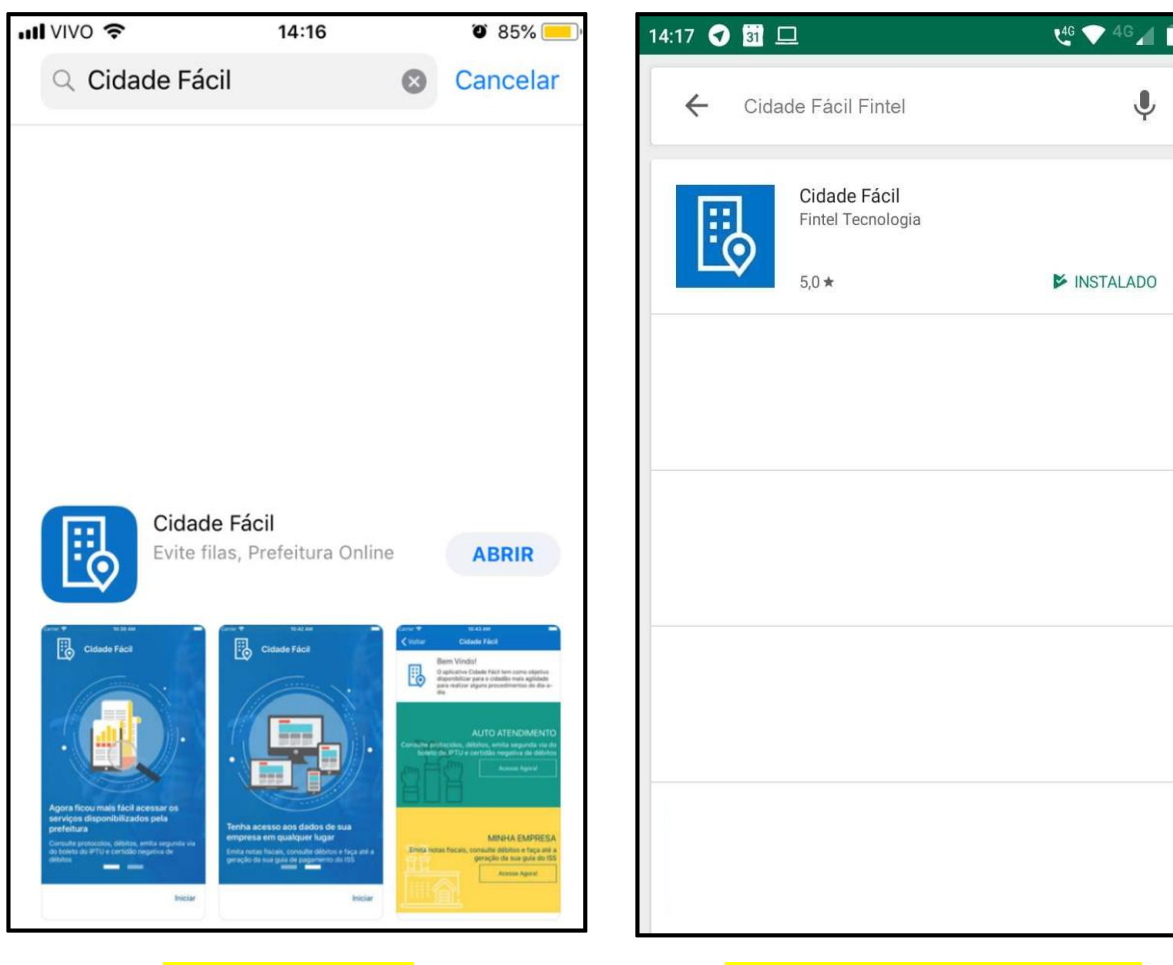

**IOS:** "Cidade Fácil" **ANDROID:** "Cidade Fácil Fintel"

• Após baixar o aplicativo, acesse o site da prefeitura pelo mesmo caminho que realizou para **SOLICITAR A EMISSÃO DO DOCUMENTO FISCAL**

**OBS:** *Lembrando que para realizar esse procedimento a solicitação deve estar como (AUTORIZADA).*

Página Inicial Acesso  $\downarrow$ Funções v Suporte  $\downarrow$ **Comunicados** Legislação

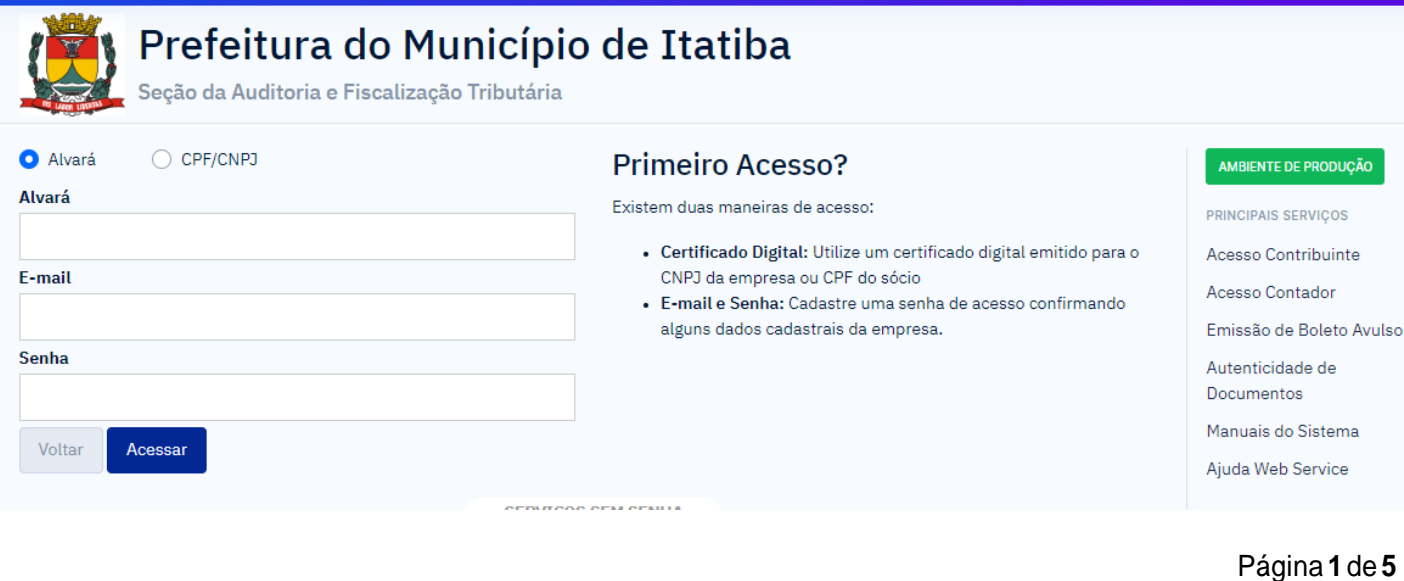

• Clique na aba **CADASTRO** → **MEUS APARELHOS DE ACESSO**

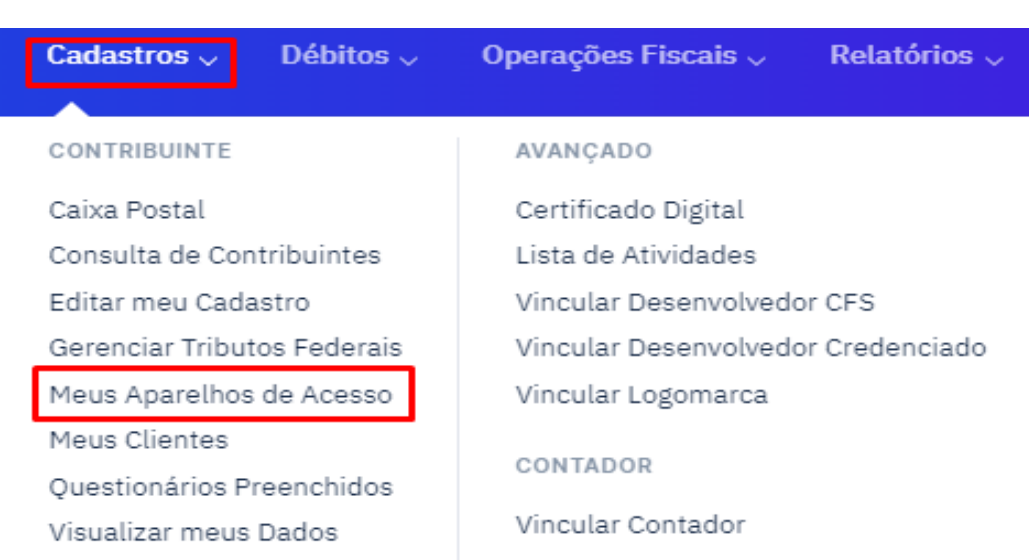

• Então você precisará criar um **PIN (Código de Acesso)**, esse código sempre será exigido aoabrir o aplicativo.

**OBS:** *Lembrando que o PIN não pode ser sequencial (1111, 1234, 1122 e etc).*

• Você deve digitar seu **PIN (Código de Acesso)** no campo **PIN.**

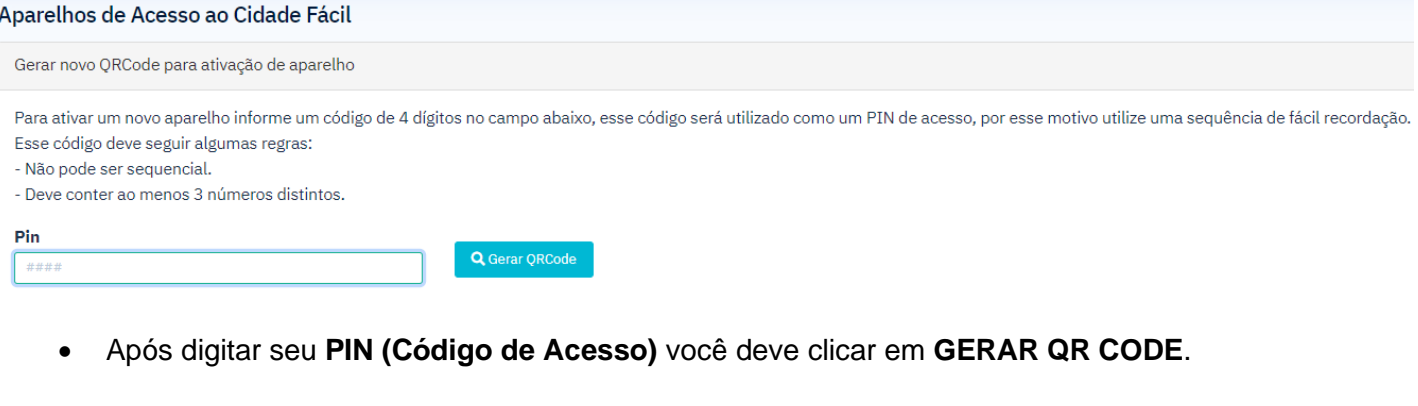

• Então ele irá lhe mostrar o **QR CODE** gerado.

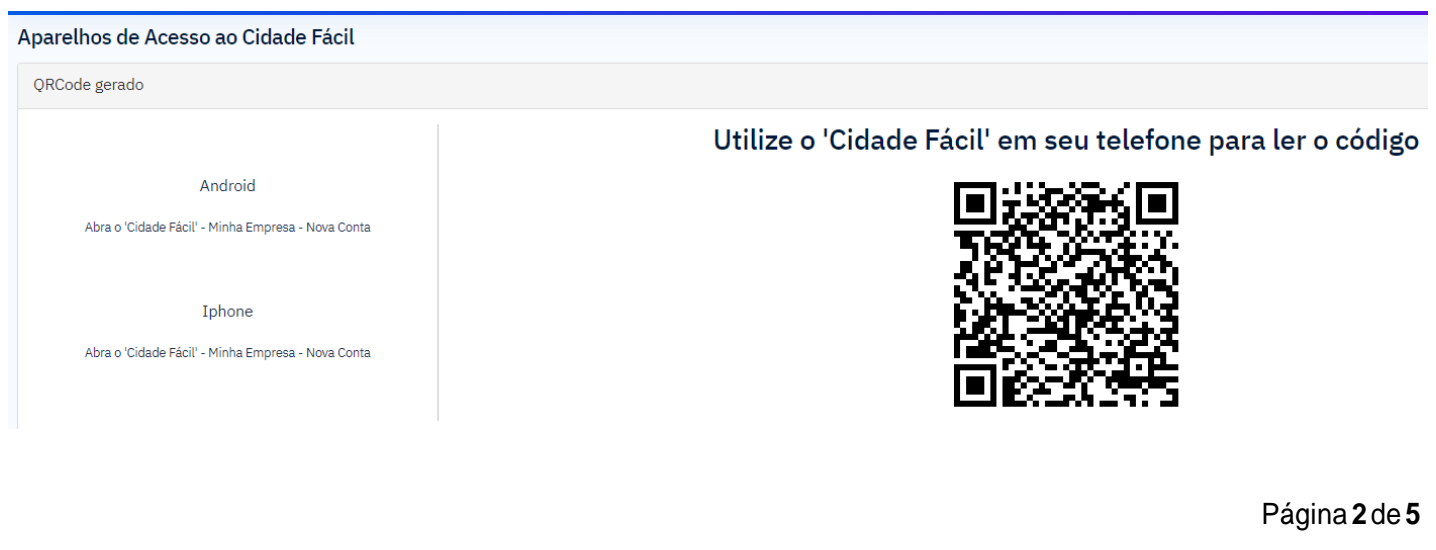

• Então abra o **APP** que foi baixado no aparelho e clique em **ACESSAR AGORA!**

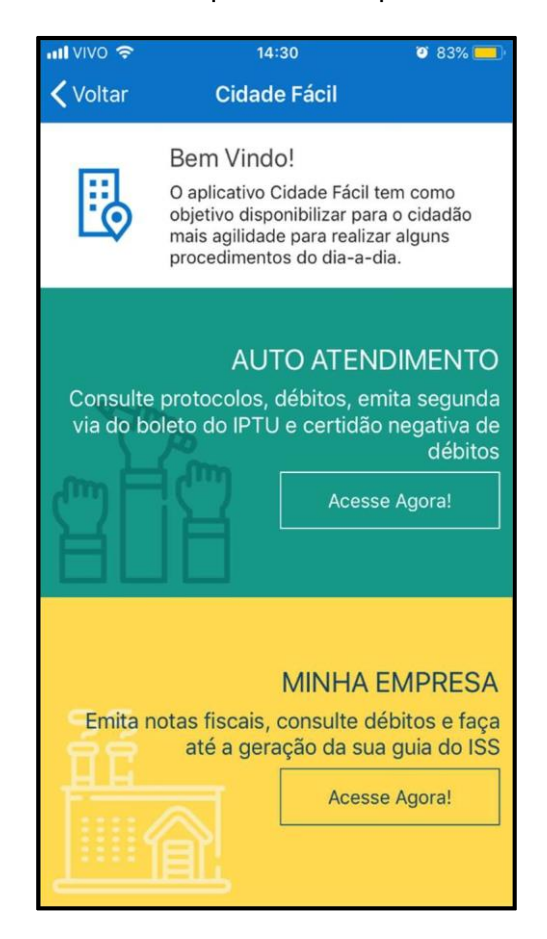

• Então ele mostrará que não há nenhuma empresa **ATIVA**, clique em "**Vamos ativar suaempresa**"

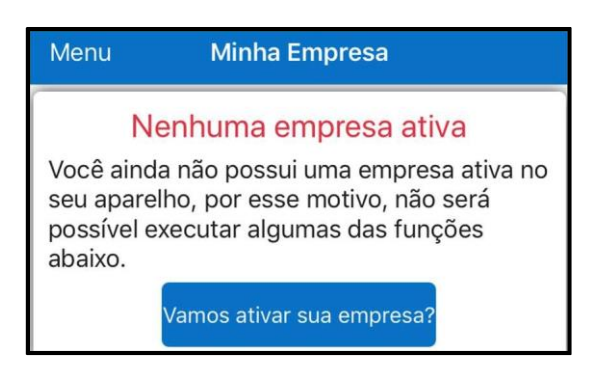

• E enquanto clique em "**Ler QRCode**"

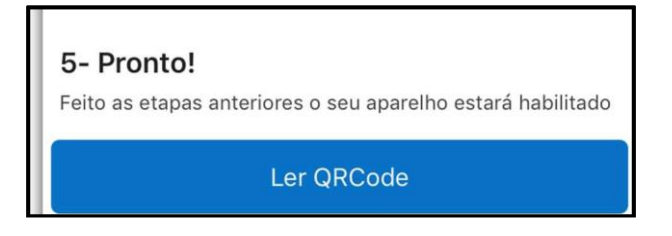

• Com a câmera habilitada, leia o código que está mostrando em sua tela do computador.

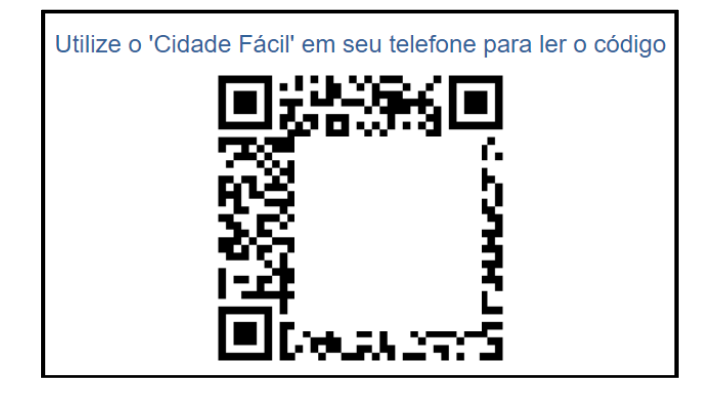

• Pronto, então informará que seu cadastro foi ativo com sucesso.

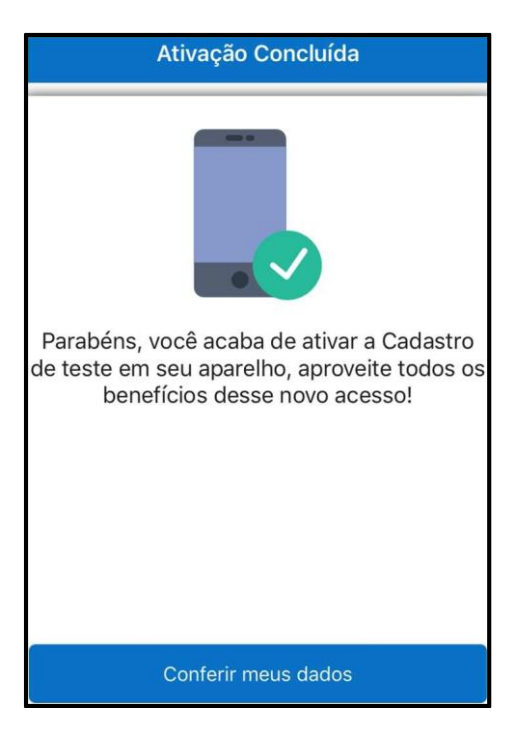

• Clique em conferir meus dados e veja se está tudo correto.

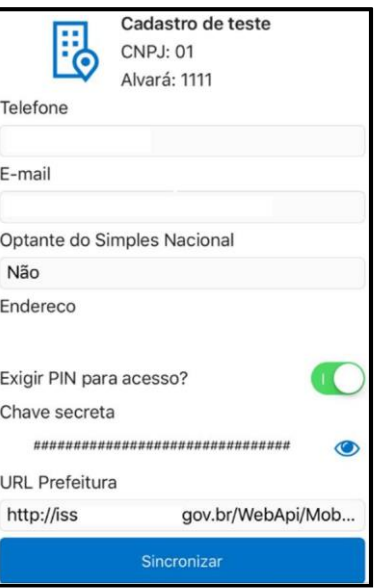

Página **4** de **5**

• Se estiver tudo certo, clique em voltar para Minha Empresa

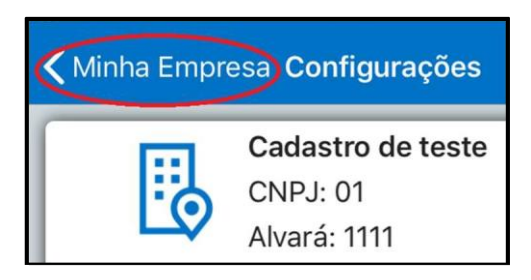

• Pronto, o sistema está pronto para iniciar a emissão do documento fiscal.

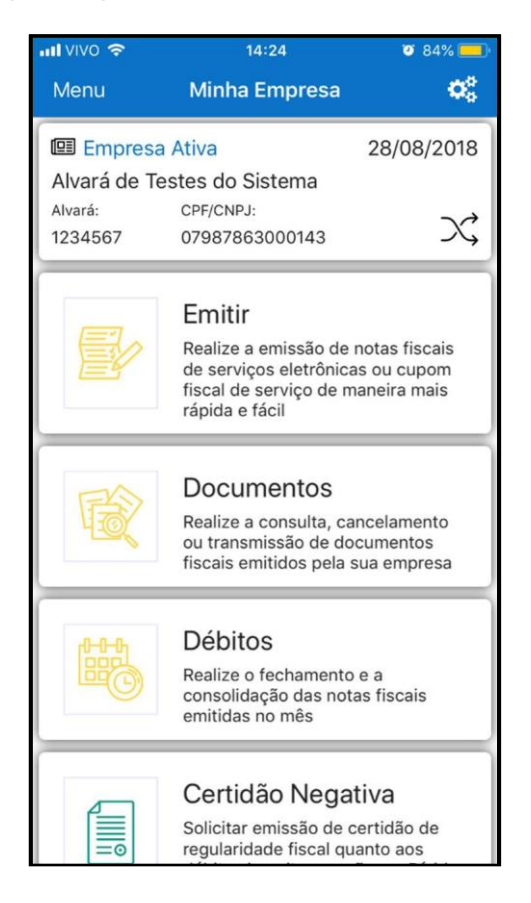

Página **5** de **5**